## **Buchungssystem 12tennis.at TC-Wittlensweiler**

## **Nutzung der APP**

Android: Playstore öffnen und die App "12tennis" suchen oder diesen Link klicken: <https://play.google.com/store/apps/details?id=com.tennis12&gl=DE>

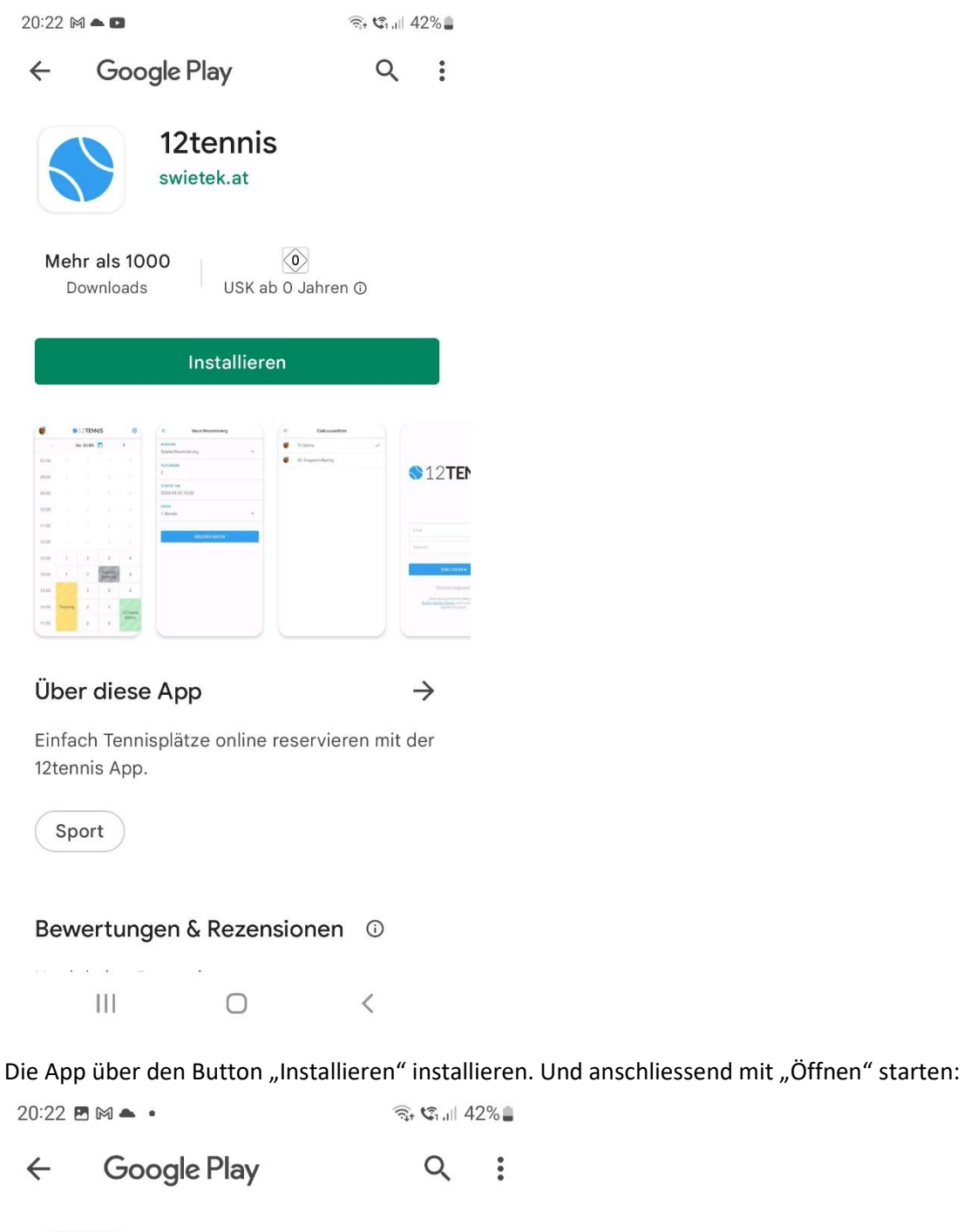

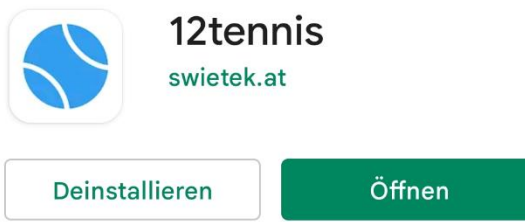

Apple iOS: App-Store öffnen und die App "12tennis" suchen oder diesen Link klicken: <https://apps.apple.com/de/app/12tennis/id1508159372>

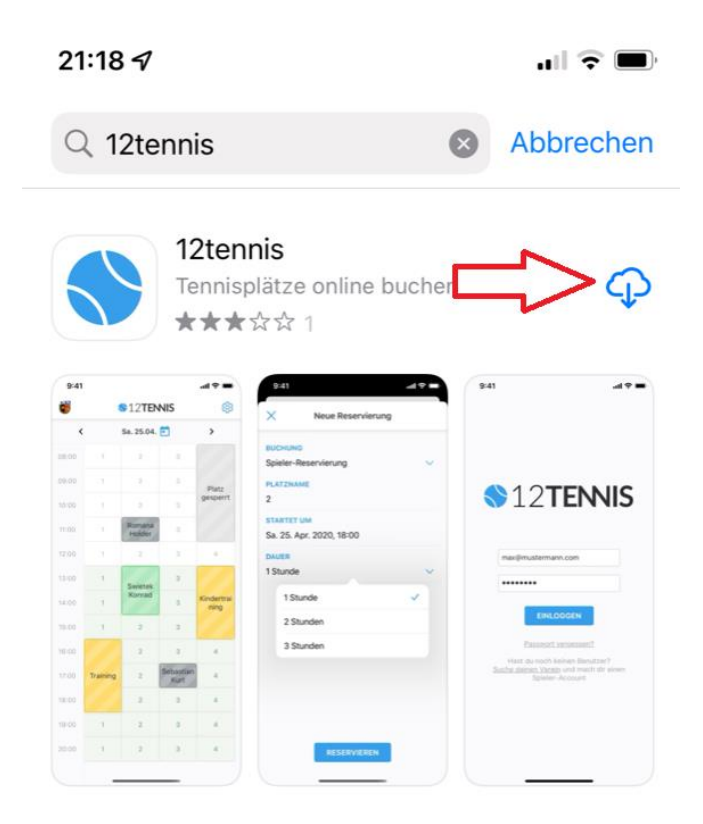

Die App über den Button das "Wolkensymbol" installieren und anschliessend mit "Öffnen" starten:

 $\mathbf{u}$  of  $\mathbf{v}$ 

21:18 $\sim$ 

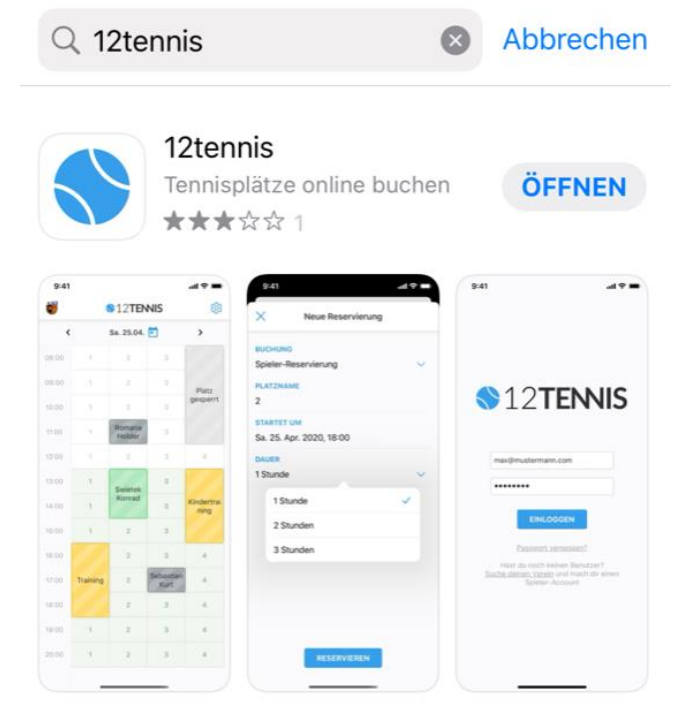

Ab hier ist Apple oder Andriod identisch:

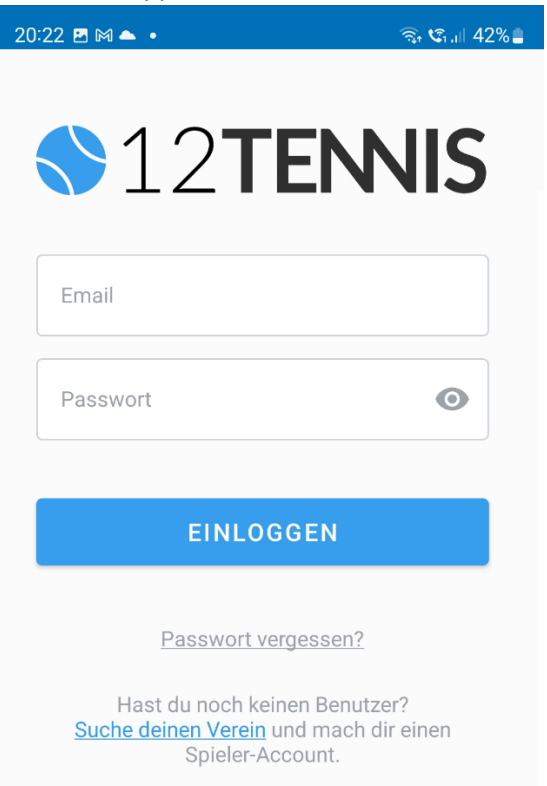

Wenn ihr bereits registriert seid, dann einfach Benutzername und Passwort eingeben und einloggen. Fertig.

Falls ihr euch über die App Registrieren wollt müsst ihr zuerst auf "Suche deinen Verein" klicken, da die App den Verein ja noch nicht kennt (weil ihr nicht über den TC-Wittlensweiler Link kommt.

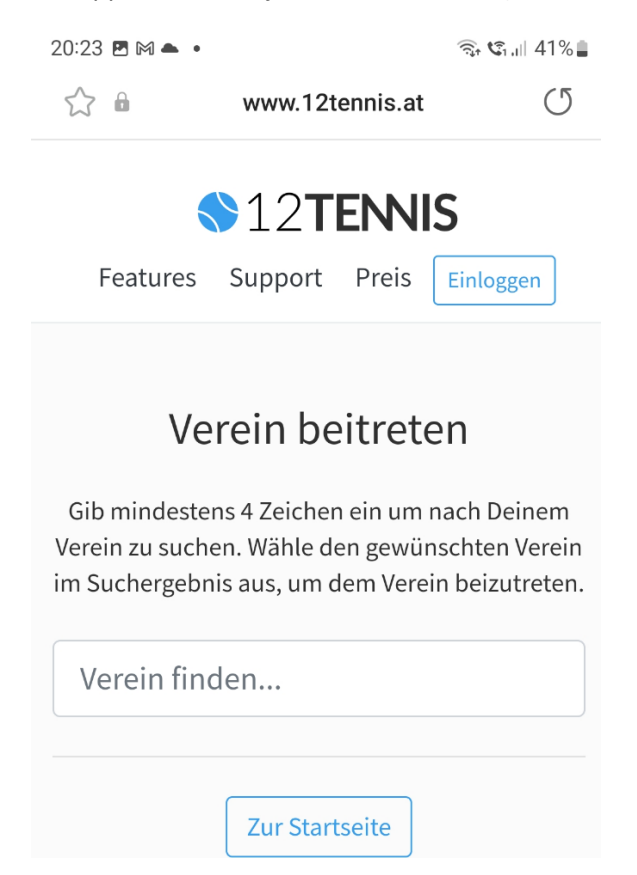

## Verein beitreten

Gib mindestens 4 Zeichen ein um nach Deinem Verein zu suchen. Wähle den gewünschten Verein im Suchergebnis aus, um dem Verein beizutreten.

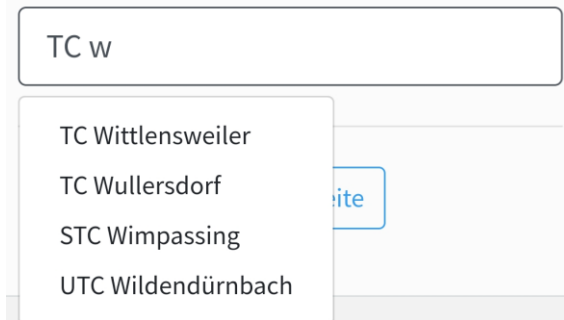

Auf TC Wittlensweiler und die Registrierung fertig machen. **Siehe Anleitung für Webbrowser**

Die Buchungen etc. sind identisch mit der Browser-Version. Allerdings zeigt die App immer nur ein Tag an.